# **ACCESS HCMUT WIRELESS NETWORK**

(Last updated on 26 Oct, 2019)

# **Wireless locations**

You can gain access to the university network at the following locations:

- *268 Ly Thuong Kiet Str., District 10, Ho Chi Minh City*
- Library (A2 Building)
- A1, A3 Buildings
- Self-study places in other Buildings
- Currently, Wireless Network in Buildings are being upgrade for comprehensive coverage. Expected to be completed before 31 Jan 2020
- *Di An District, Binh Duong Province*
- Library (H1 Building)
- 2<sup>nd</sup>, 3<sup>rd</sup>, 5<sup>th</sup>, 6<sup>th</sup>, 7<sup>th</sup> H6 Building
- Self-study places in other Buildings
- Currently, Wireless Network in Buildings are being upgrade for comprehensive coverage. Expected to be completed before 31 Jan 2020

#### **How to access the wireless network**

The wireless network at Ho Chi Minh University of Technology is called "**HCMUT01**" and "**HCMUT02**"- upon connecting, this network will prompt you for **your HCMUT account** (username without @hcmut.edu,vn)**.**

- [HCMUT01](#page-0-0) is **secure,** authenticated with **WPA2 Enterprise (EAP-TTLS-PAP method)**. The network connection will be **maintained** and **reconnected** as soon as possible.
- [HCMUT02](#page-14-0) is **insecure,** authenticate**d** with **Captive Portal**. This network connection will be **interrupted** after a period of time (4 hours).

If you require further help, guides with instructions on how to connect to the wireless network using MS Windows, Mac and iOS, Android can be found below.

## <span id="page-0-0"></span>**How to access "HCMUT01"**

The following Operating Systems are supported by default (EAP-TTLS-PAP):

- [MS Windows 10+](#page-1-0)
- [MS Windows 8.1](#page-1-1)
- [Mac & iOS 10+](#page-5-0)
- [Android](#page-13-0)

#### <span id="page-1-0"></span>**MS Windows 10+**

- Choose **HCMUT01** network:

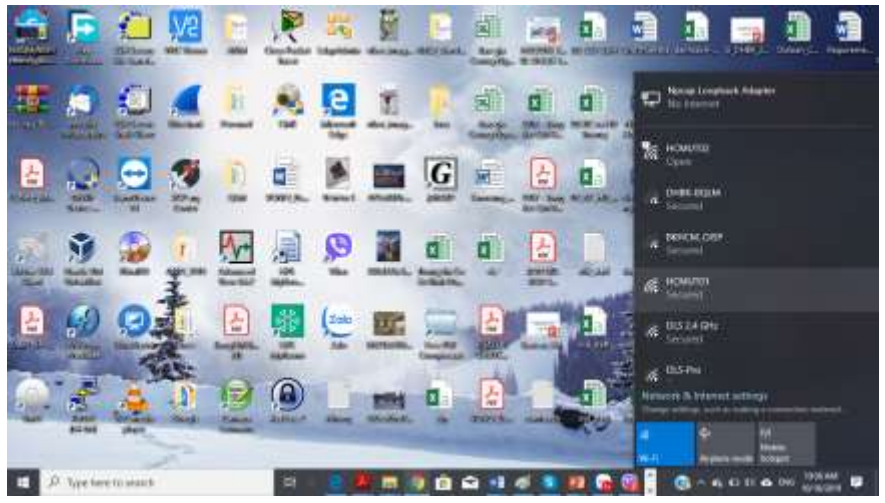

<span id="page-1-1"></span>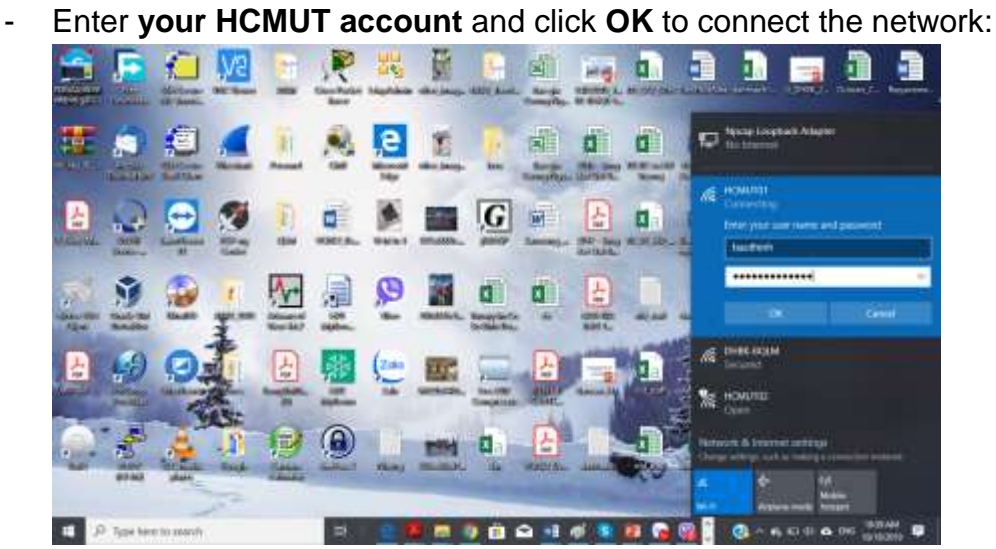

# **MS Windows 8.1**

- In MS Windows, navigate to the **Network and Sharing Center**:

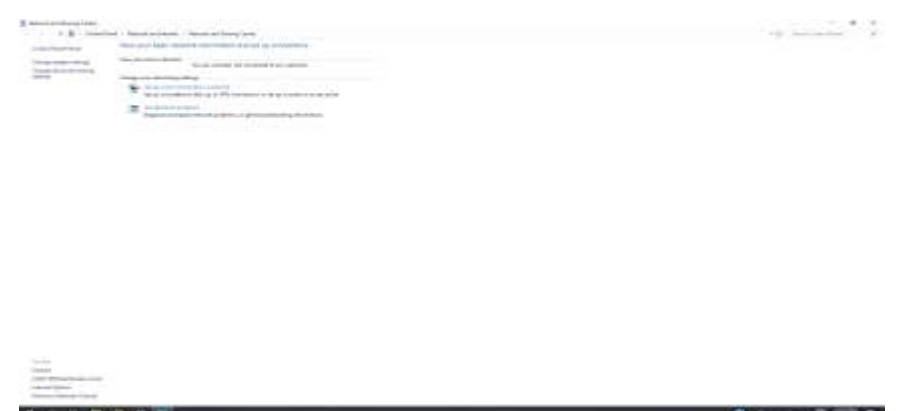

- Click **Set up a new connection or network**. Select *Manually connect to a wireless network:*

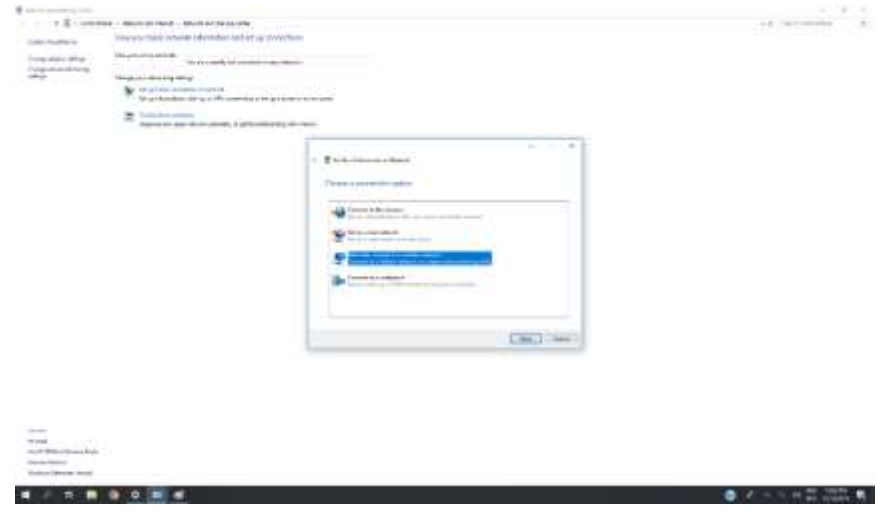

- Enter information for the wireless network.
	- o *Network name: HCMUT01*
	- o *Security type: WPA2-Enterprise*

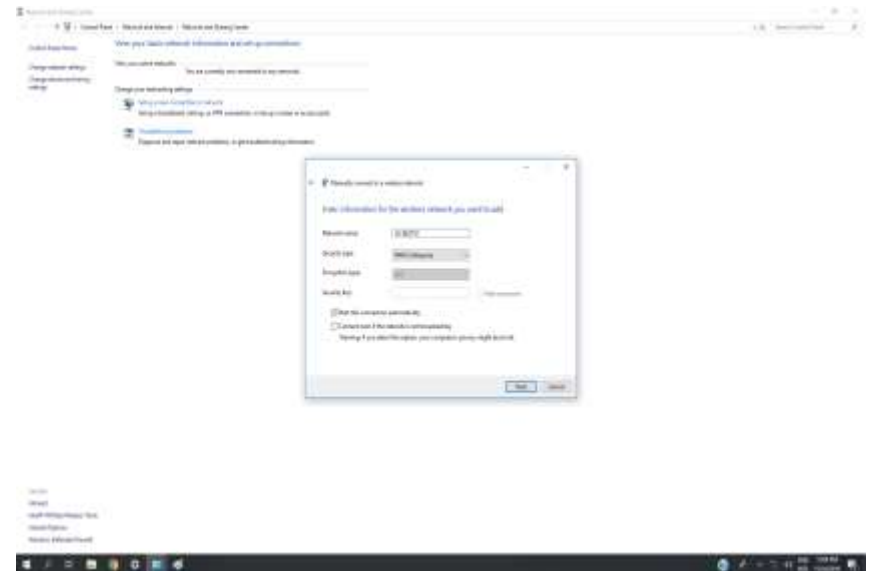

- After the new WiFi configuration is successfully added, click **Change connection Settings** to open the connection properties:

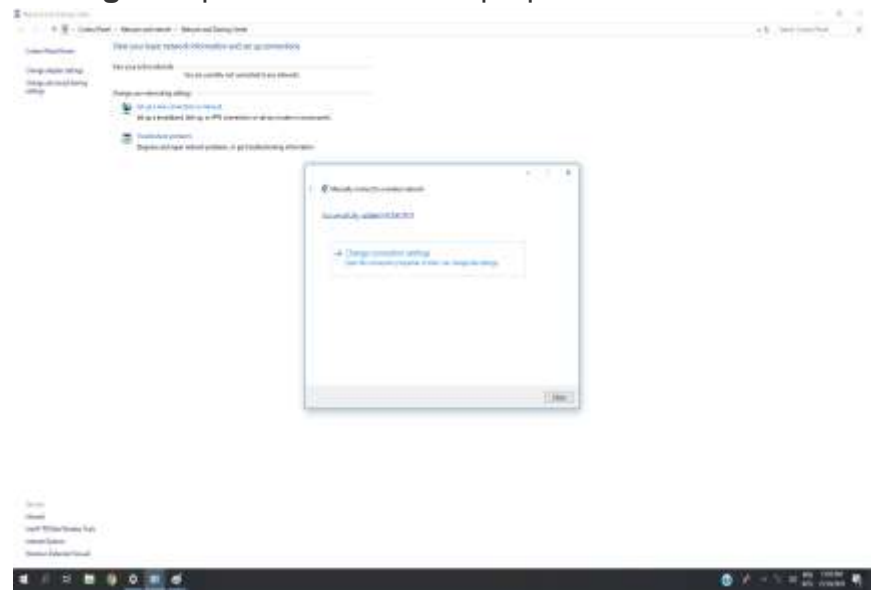

- Go the **Security** tab under the connection properties page. Choose *Microsoft: EAP-TTLS* as the authentication method and click **Settings**:

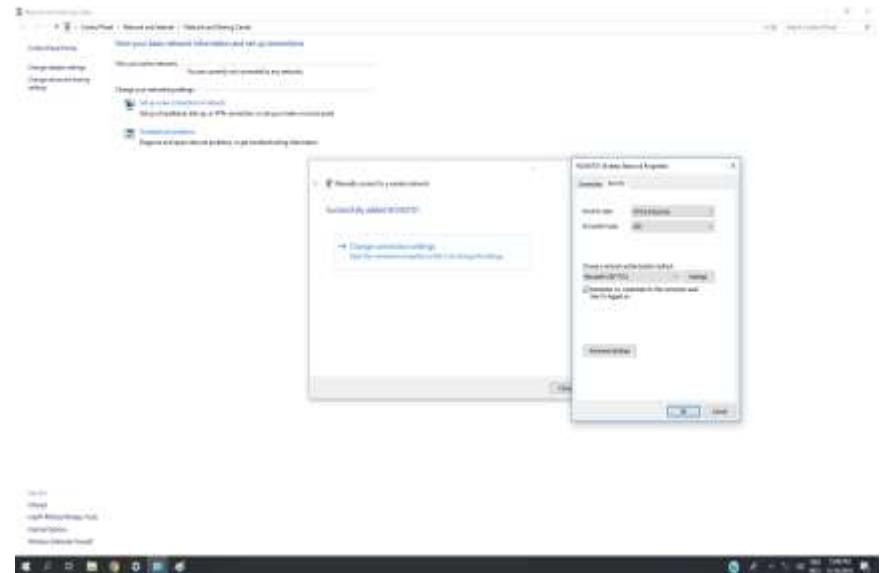

- At "**Enable Identity privacy**", enter **your HCMUT username**. Choose **PAP** for **Client Authentication**

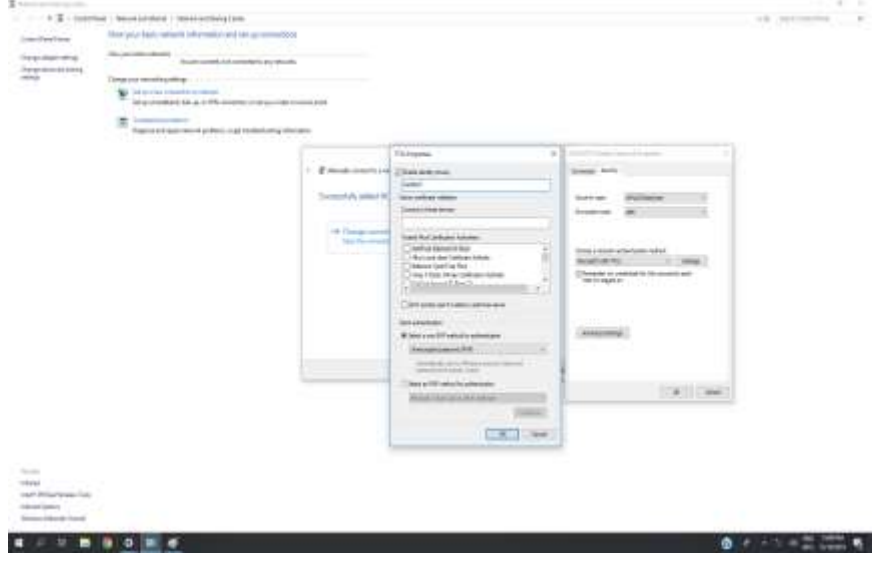

- Choose **Advance Settings.** At "**Specify authentication mode"** chọose "**User authentication".** Click **"Save credentials"** and Enter **your HCMUT Account**

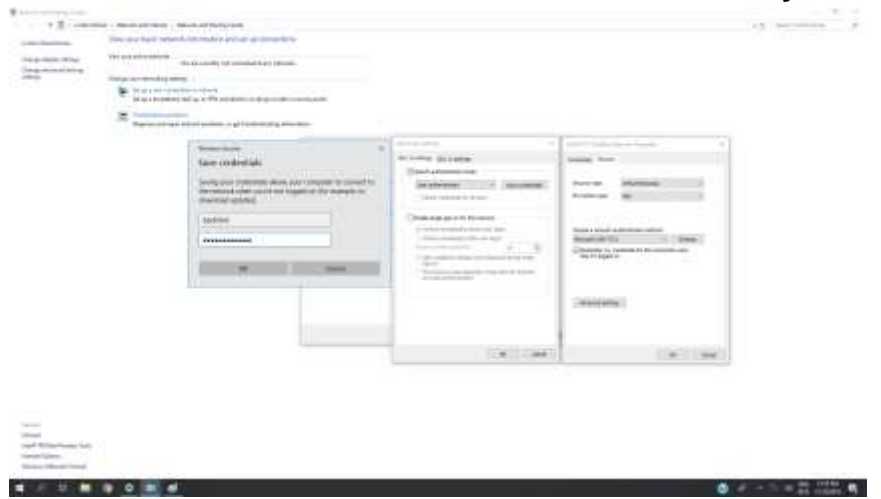

- You have completed the installation and configuration. Choose **HCMUT01** network to connect the network:

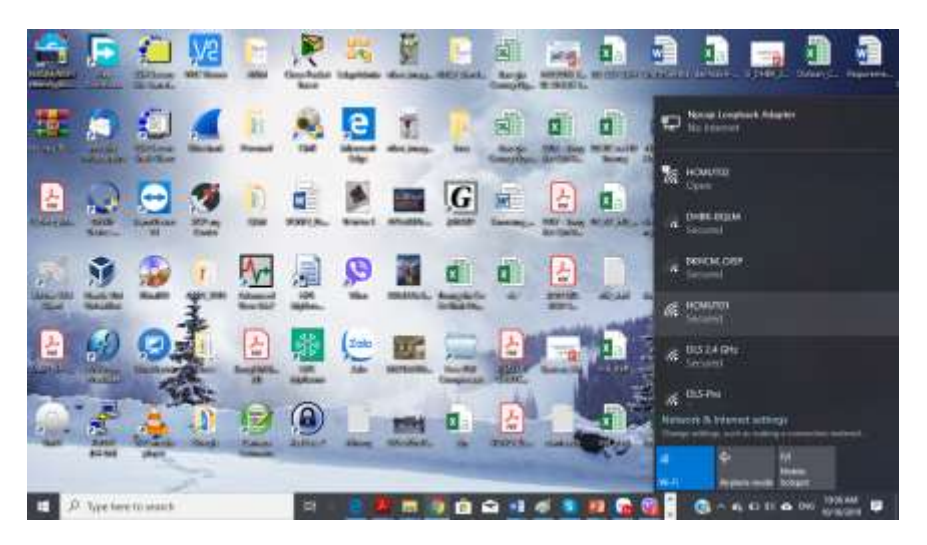

## <span id="page-5-0"></span>**MacOS, iPadOS, & iOS 10+**

- **Generate a profile**:
	- o Download Wifi profile (HCMUT01.mobileconfig): [https://drive.google.com/file/d/1Sa0fVK6V3gND3xO5rLemMIgkSsrD493-](https://drive.google.com/file/d/1Sa0fVK6V3gND3xO5rLemMIgkSsrD493-/view?usp=sharing) [/view?usp=sharing](https://drive.google.com/file/d/1Sa0fVK6V3gND3xO5rLemMIgkSsrD493-/view?usp=sharing) Or you can use Apple Configurator app from the App Store to generate your profile: **<https://itunes.apple.com/us/app/apple-configurator-2/id1037126344?mt=12>**

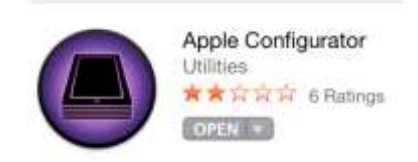

o Start **Apple Configurator**, click **File** -> **New Profile** -> **Wi-Fi** - > **Configure**. Select **WPA2 Enterprise** Security Type, check **TTLS** EAP Type, and select **PAP** Inner Authentication, enter **your HCMUT account**.

S.

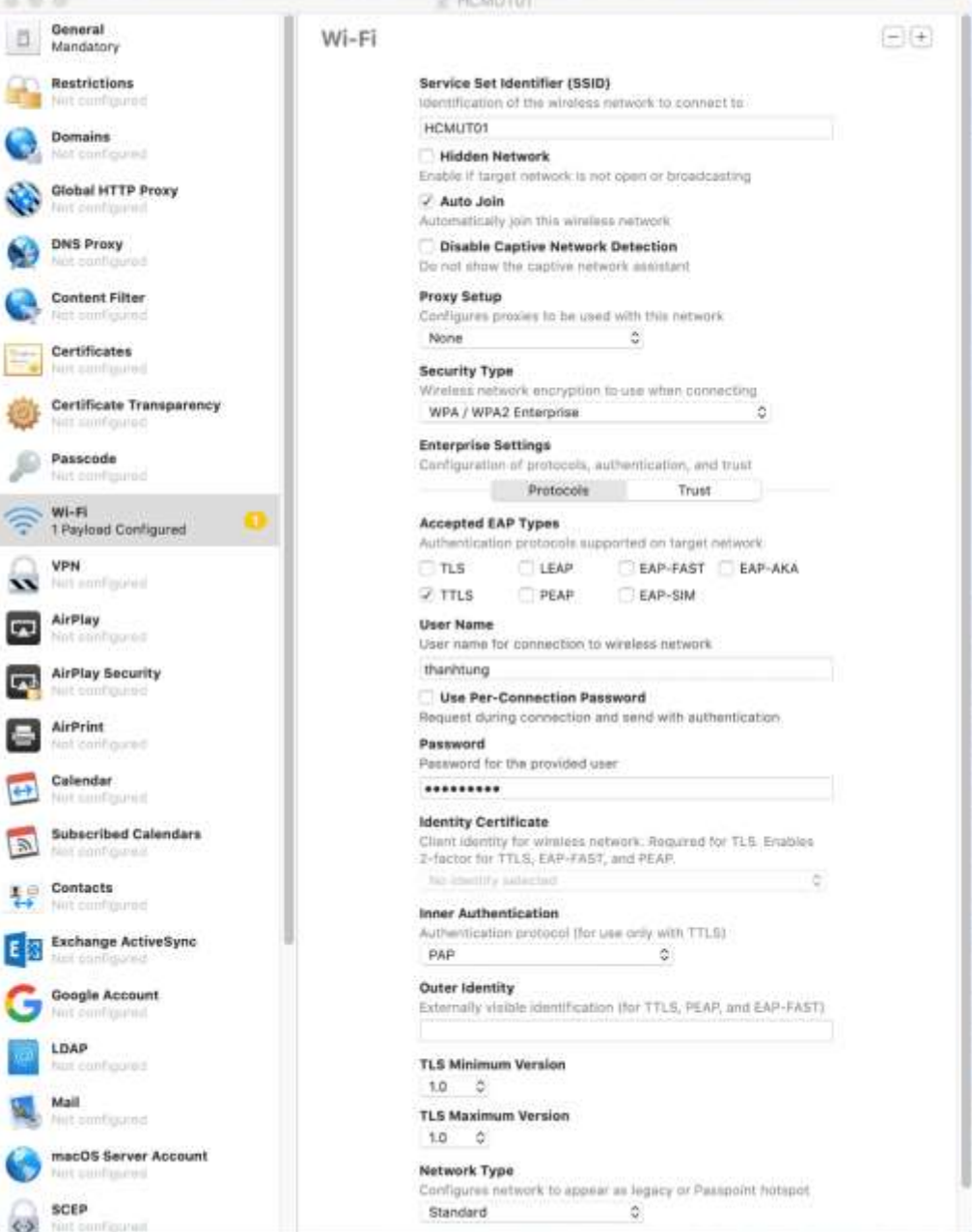

o Save the new profile. Send the profile via Mail, Messages, AirDrop… to your devices.

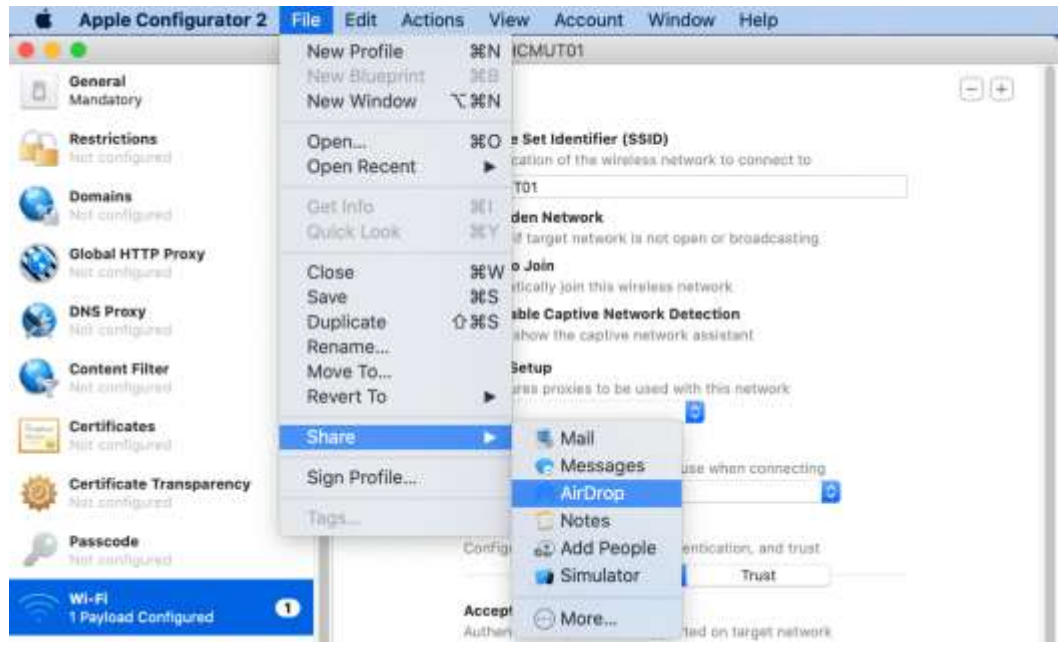

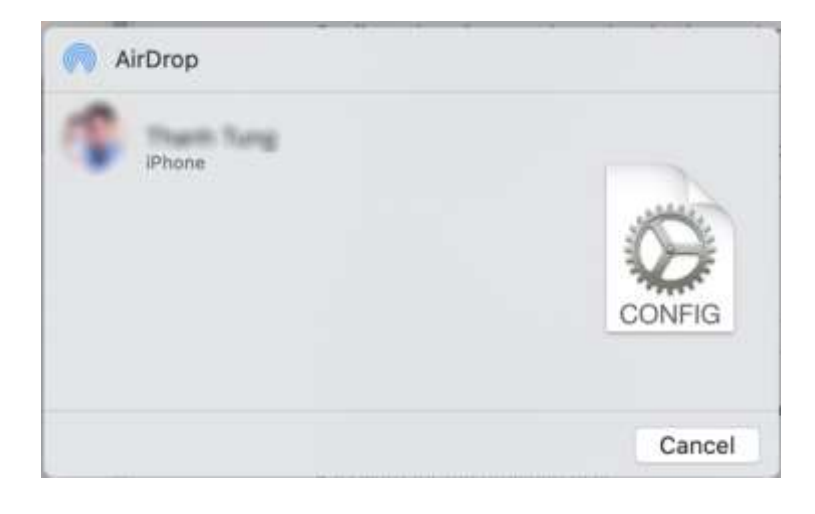

o The iPhone receives the profile:

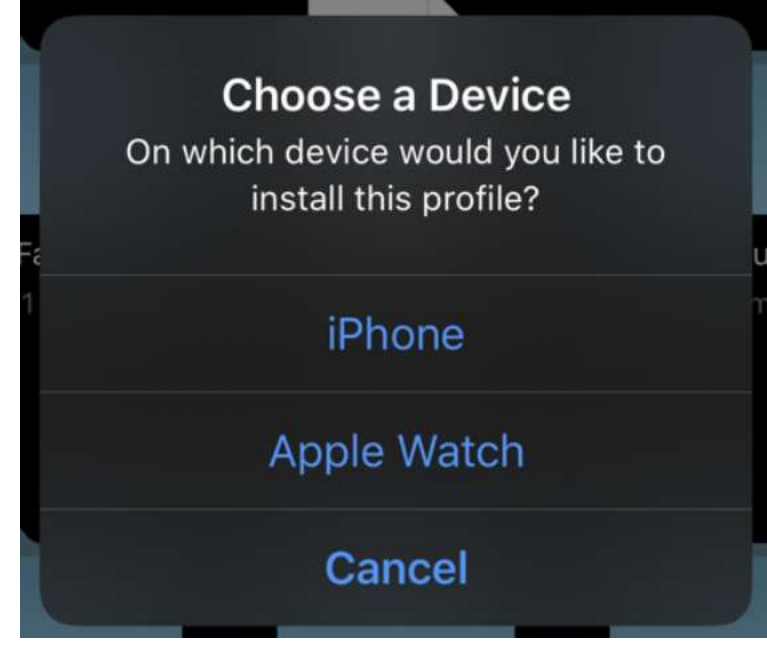

Choose device you wish to install this profile.

- **Install profile to Macbook**:
	- o Double click **Wifi Profile** file and follow the installation instructions below:

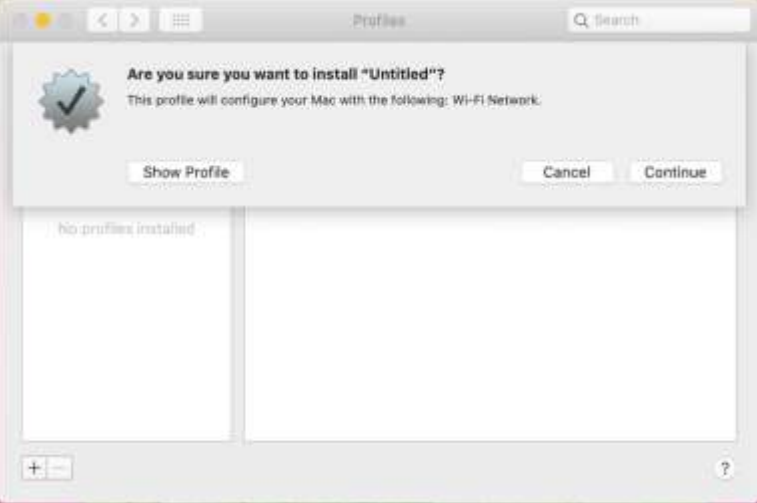

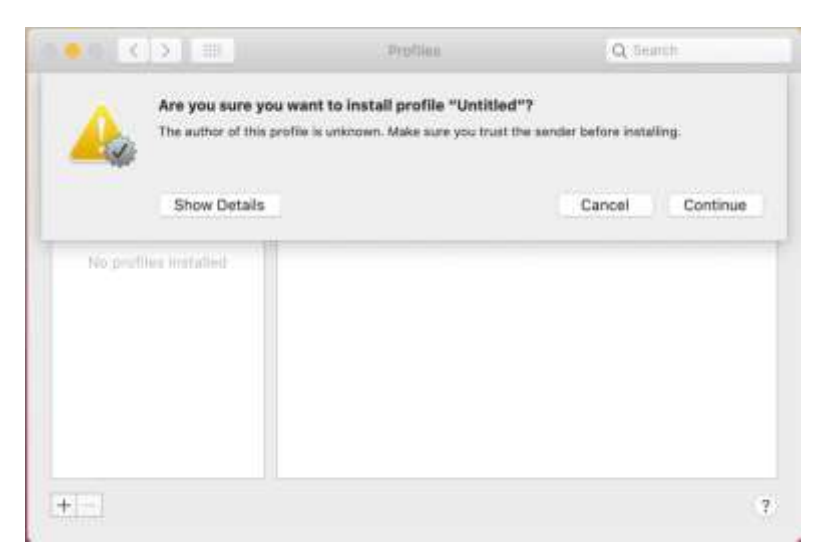

o Enter **your HCMUT Account and Password**:

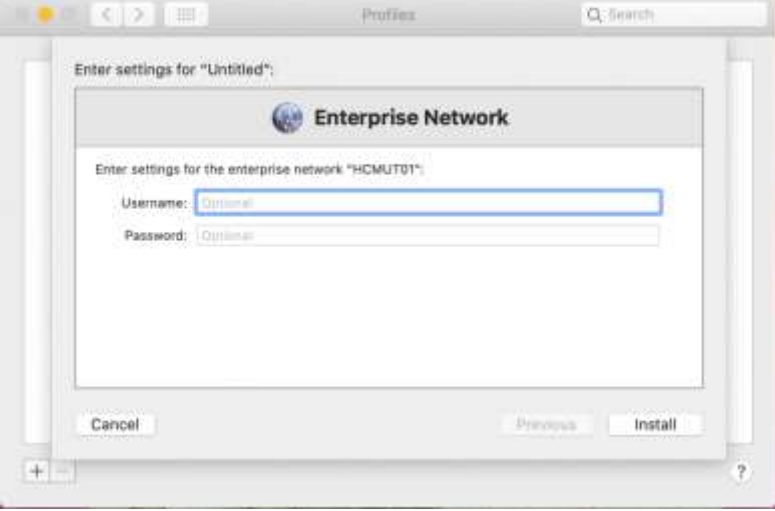

o Now, your Macbook can connect to internet via wifi HCMUT01.

- **Install profile to iPhone, iPad**:
	- o Start **Settings** application and click Profile Downloaded:

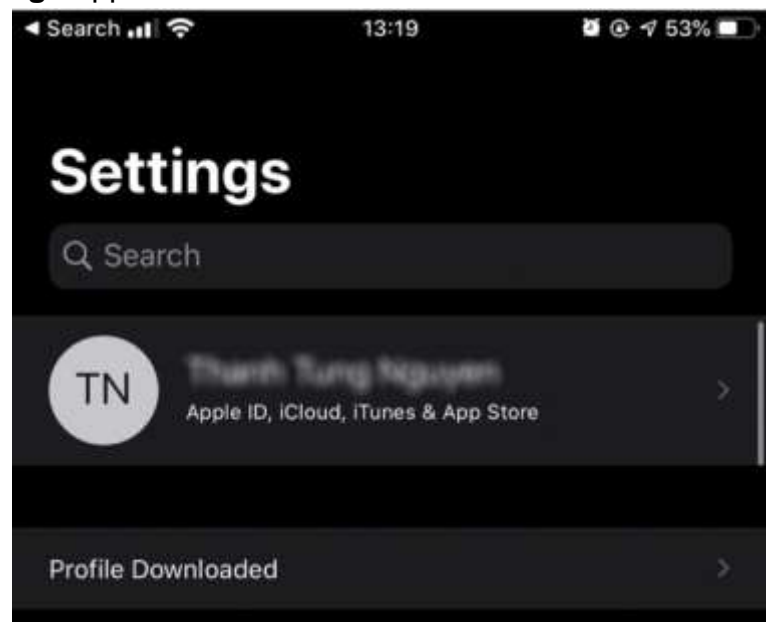

o Click **Install** button to install the profile.

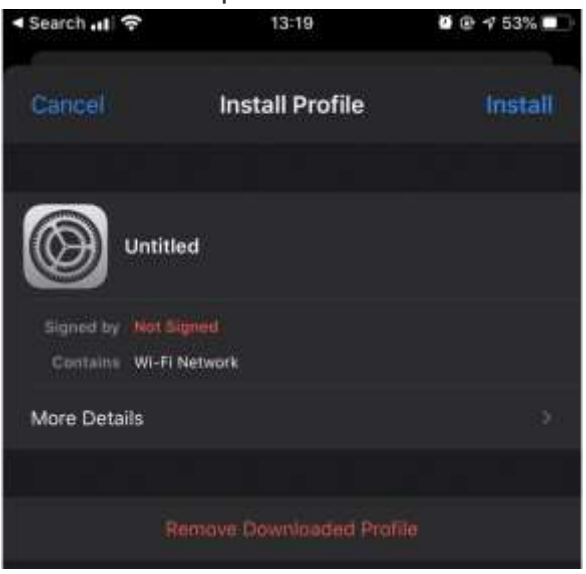

o Enter your passcode and click Install button to install the profile:

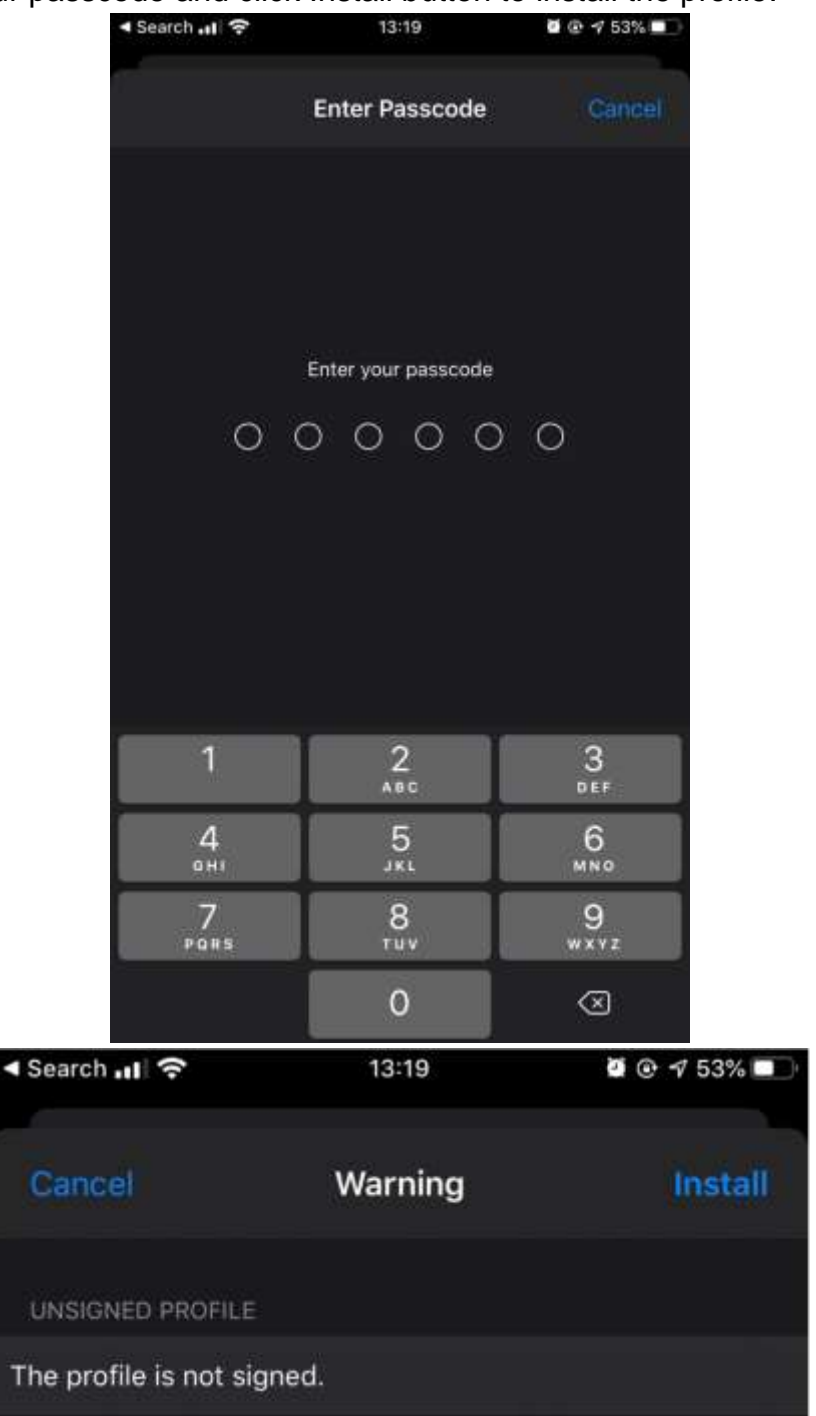

#### o Click **Trust** button:

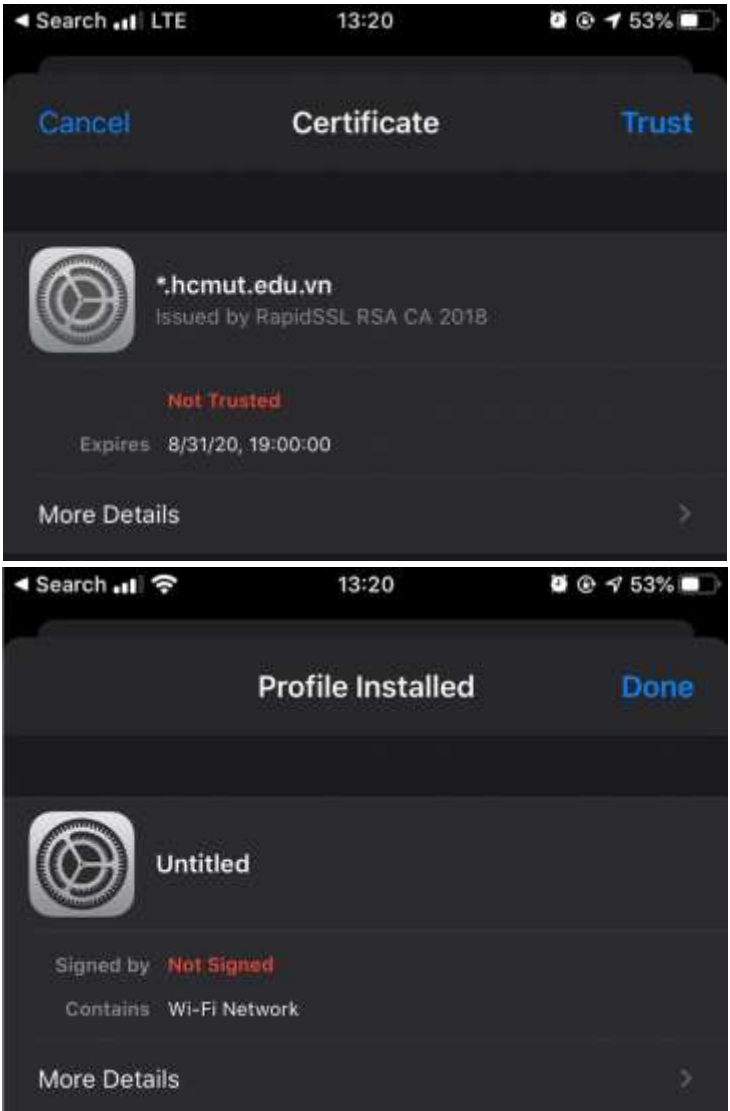

o Start **Application**, click Wifi and select HCMUT01 network:

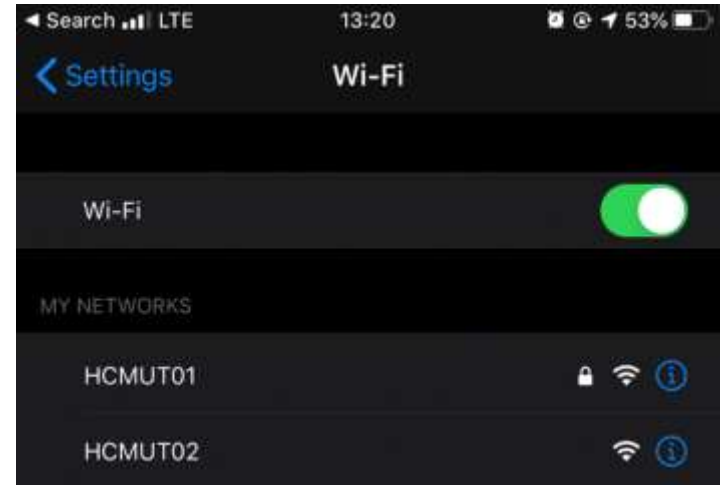

### <span id="page-13-0"></span>**Android**

- Choose **HCMUT01** Network and enter some information (EAP method: TTLS, CA Certificate: don't validate) with **your HCMUT account**:

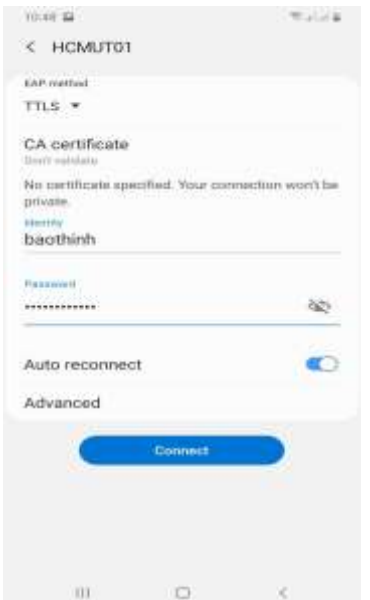

- Choose **Advanced** and enter some information (**Phase 2 authentication: PAP, your HCMUT username** at **Anonymous Identity**)**.** Choose Save.

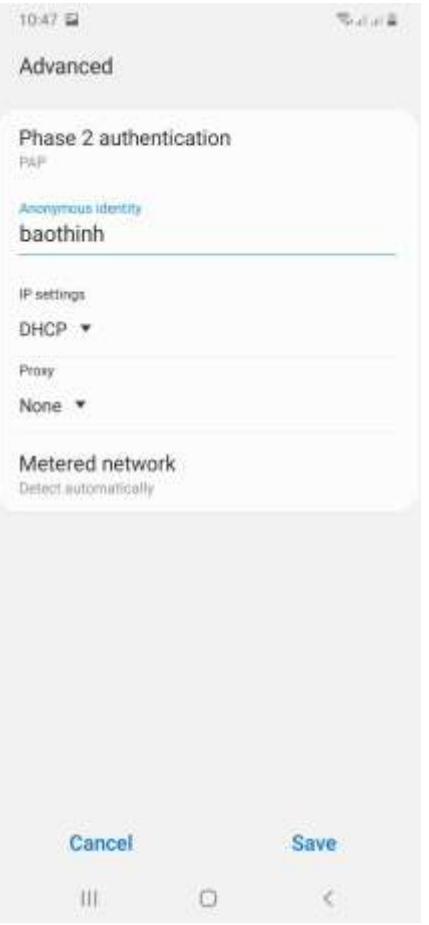

- Go back the previous interface and choose "Connect" to connect the network.

# <span id="page-14-0"></span>**How to access "HCMUT02"**

All Operating Systems are supported.

- Choose **HCMUT02** network:£ R 쁂 ū Æ 歯 g, 犀 驑 e ike. h, f. e 面 国  $a$  a **D** E  $\vert G \vert$ 쇠 誡  $\mathbf{a}$ ë **SE NOMINA** G 서 ۸÷ fr. di d. 爧 **R** MAXAM 뇬  $\leqslant$  30-fm Θ **C** *P* Type two to asset 900463 e ® R ...... **D** ×

- Enter **your HCMUT account** and click **Login** to connect the network:

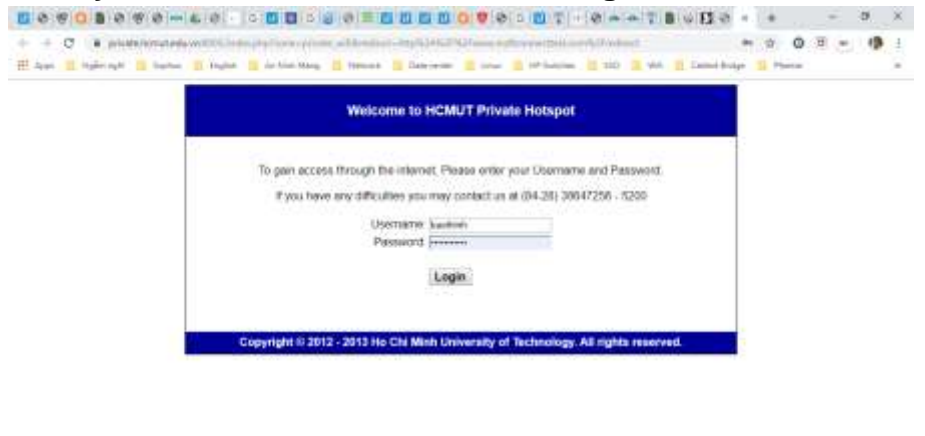

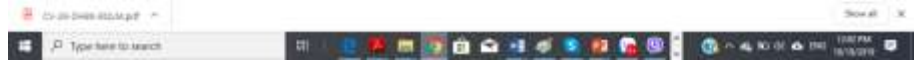